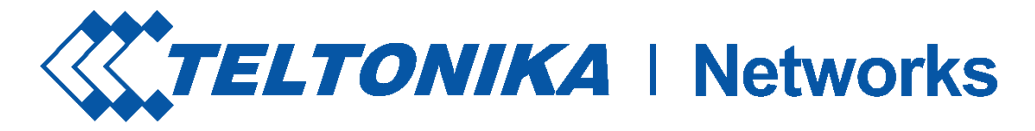

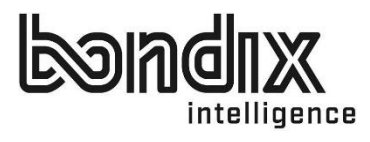

## INSTALLATION INSTRUCTIONS S.A.NE CLIENT FOR TELTONIKA RUTX12

Version RUTX\_R\_00.02.06.1

#### Bondix Intelligence B.V.

Lasondersingel 33

- $\mathbf{Q}$ 7514 BN Enschede
- M info@bondixintelligence.com CoC: 68933436
- h www.bondixintelligence.com VAT No.: NL85 7654 470B 01

Nederland IBAN: NI78 ABNA 0254 4767 16

# Dear Customer,

Thank you for purchasing Bondix S.A.NE Client for Teltonika!

Installing our software on your existing, supported infrastructure is easy and you'll be finished in a few minutes. This manual will show you step by step what you need to do and be careful about. The last chapter is for troubleshooting, should you run into difficulties.

In case you won't find the answers you need in this manual or have suggestions on how to improve it, please don't hesitate to contact us:

> write to info@bondixintelligence.com or call +49 156 78 723 101

We'll be happy to help.

For now, we wish you joyful installing!

Your Bondix team

## **CONTENTS**

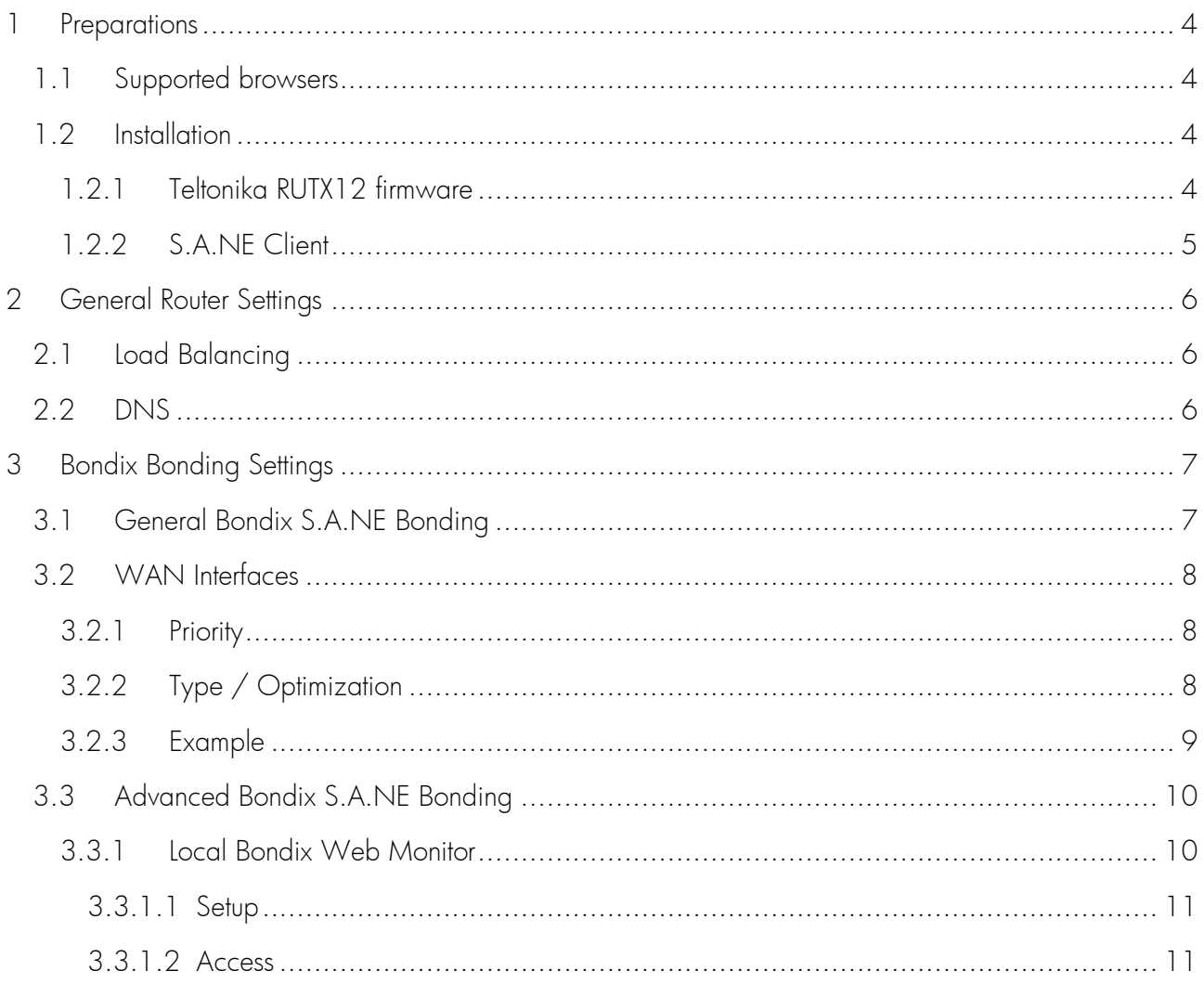

## <span id="page-3-0"></span>1 PREPARATIONS

To install the Bondix S.A.NE Client on your Teltonika RUTX12 router, you will need a few minutes of stable Internet, a web browser, and possibly some coffee or tea.

## <span id="page-3-1"></span>1.1 Supported browsers

The following browsers have been tested to function properly with Bondix S.A.NE:

- Google Chrome
- MS Edge
- Mozilla Firefox

## <span id="page-3-2"></span>1.2 Installation

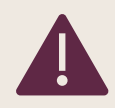

We strongly recommend you reset all router settings before starting the installation.

#### <span id="page-3-3"></span>1.2.1 TELTONIKA RUTX12 FIRMWARE

Before you begin installing, make sure that your Teltonika RUTX12 router runs on the firmware version RUTX\_R\_00.02.06.1.

If not, visit [https://wiki.teltonika-networks.com/view/RUTX12\\_Firmware\\_Downloads](https://wiki.teltonika-networks.com/view/RUTX12_Firmware_Downloads) and download the file [https://wiki.teltonika-networks.com/wikibase/images/6/62/RUTX\\_R\\_00.02.06.1\\_WEBUI.bin.](https://wiki.teltonika-networks.com/wikibase/images/6/62/RUTX_R_00.02.06.1_WEBUI.bin)

#### <span id="page-4-0"></span>1.2.2 S.A.NE CLIENT

Visit <https://releases.bondix.dev/> and download the file [https://releases.bondix.dev/files/saneclient](https://releases.bondix.dev/files/saneclient-armv7-202205242339-345e1f24.ipk)[armv7-202205242339-345e1f24.ipk.](https://releases.bondix.dev/files/saneclient-armv7-202205242339-345e1f24.ipk)

Open your Teltonika router menu, navigate to the menu item "Services" › "Package Manager" › "Upload". Click on "Browse", choose the file you just downloaded to upload it to the router, and then press "Install Package".

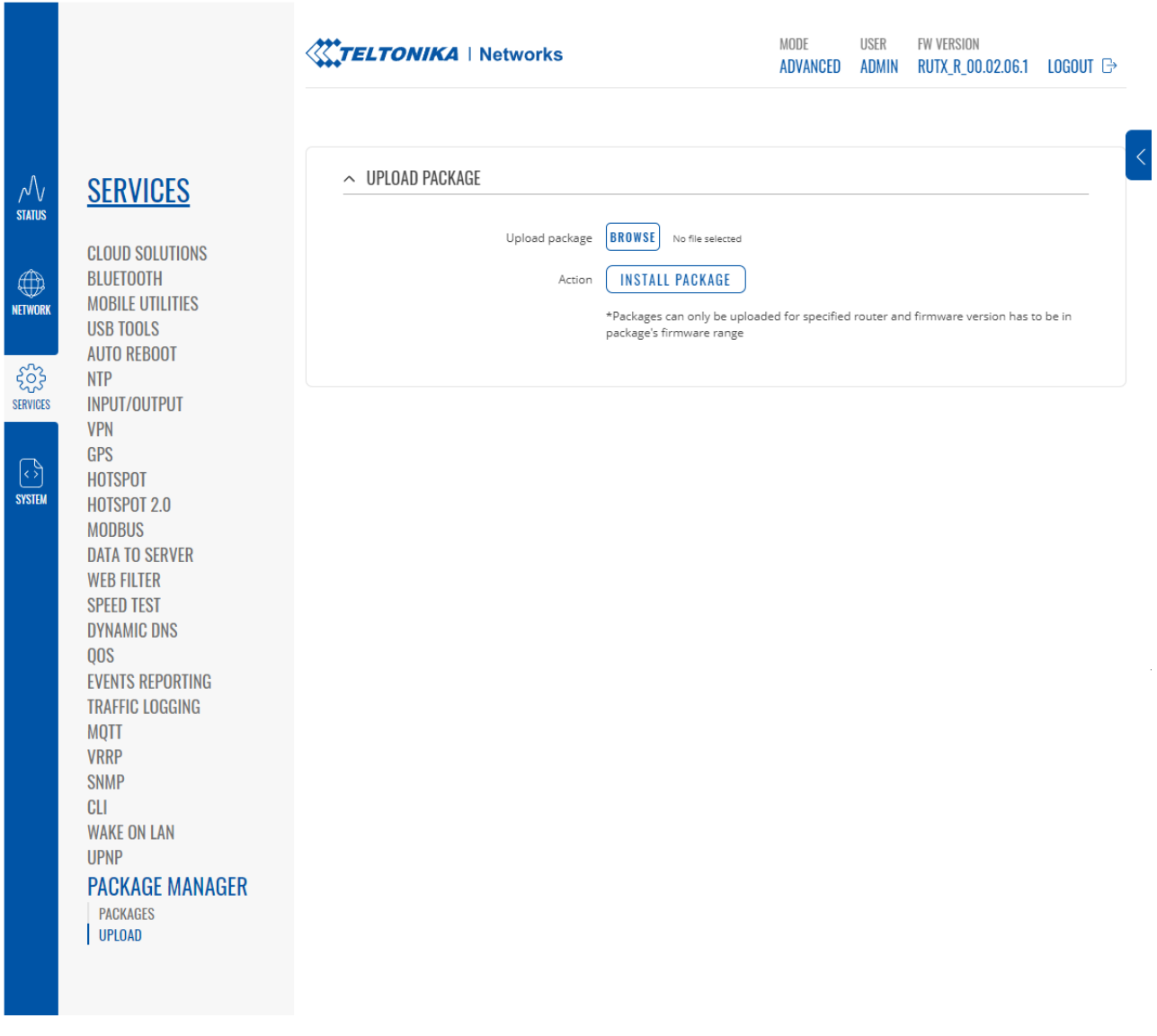

If the Bondix S.A.NE Client was installed correctly, you'll find a new menu item "Bondix Bonding" in the section "Networks" of your Teltonika router.

## <span id="page-5-0"></span>2 GENERAL ROUTER SETTINGS

## <span id="page-5-1"></span>2.1 Load Balancing

Check that Teltonika Load Balancing functionality is deactivated on the router, as this would have a massive impact on Bondix S.A.NE performance.

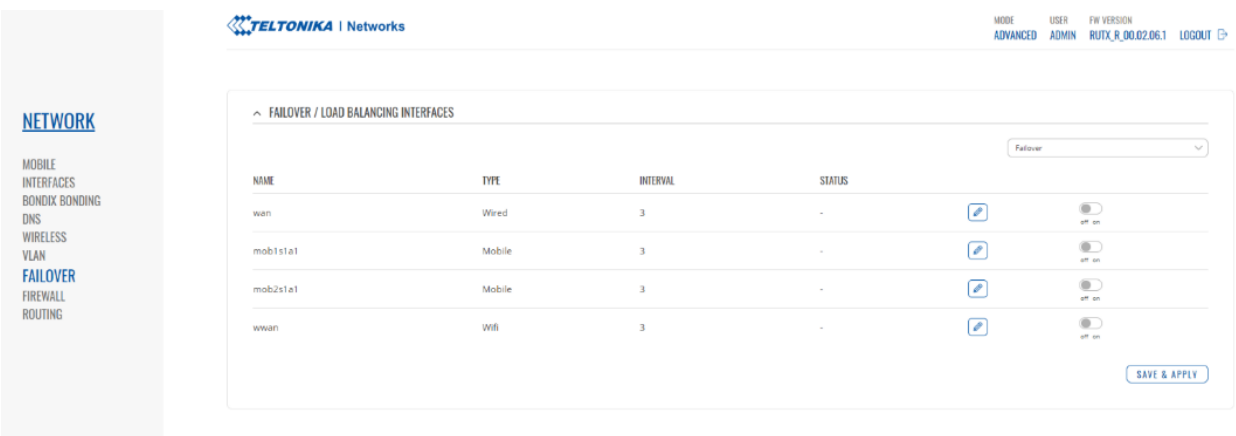

#### <span id="page-5-2"></span>2.2 DNS

Ensure that you have configured DNS forwarding to 8.8.8.8 and 9.9.9.9 to receive DNS through the tunnel.

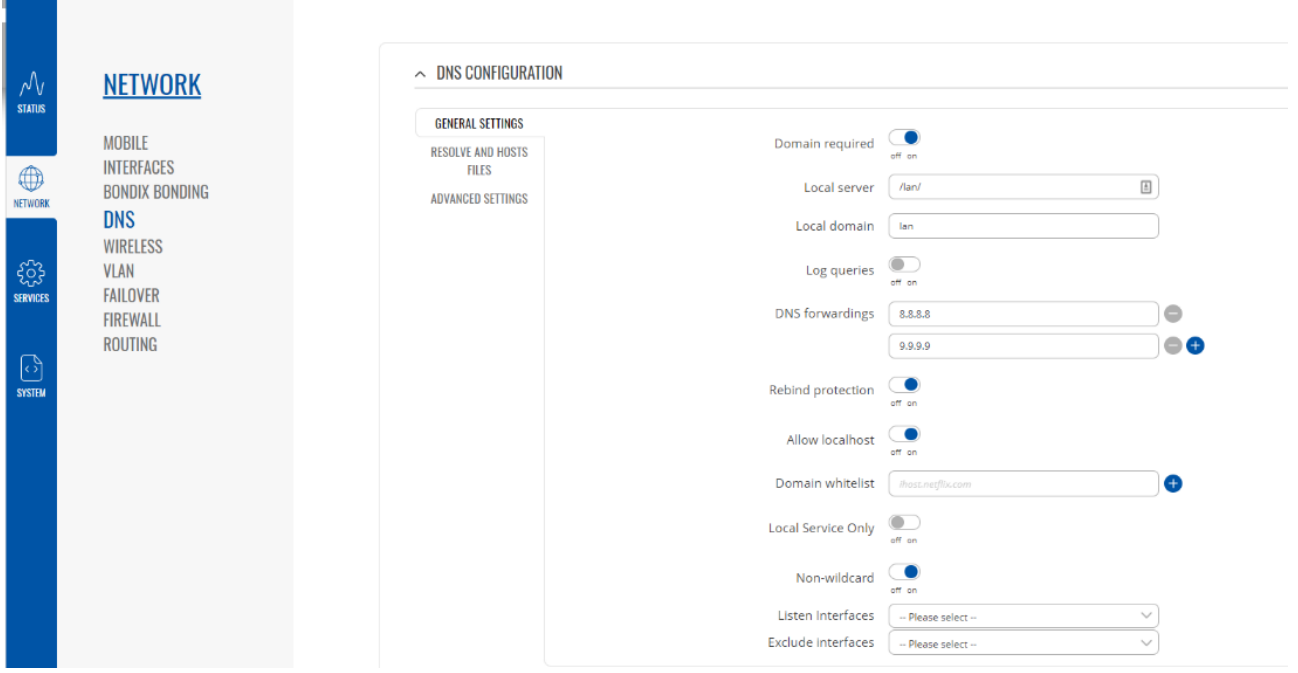

## <span id="page-6-0"></span>3 BONDIX BONDING SETTINGS

## <span id="page-6-1"></span>3.1 General Bondix S.A.NE Bonding

Set the following general settings for the Bondix S.A.NE Client:

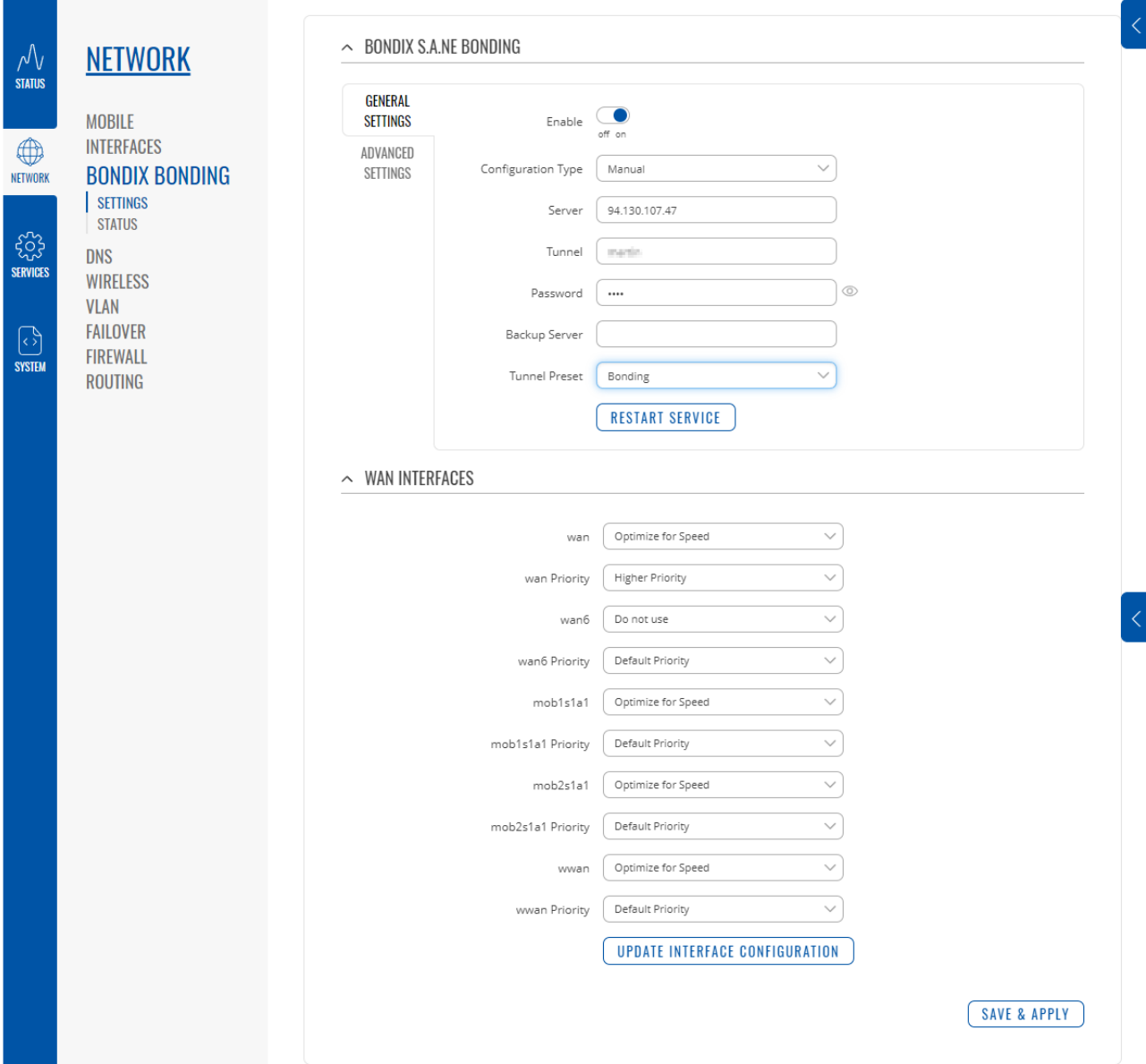

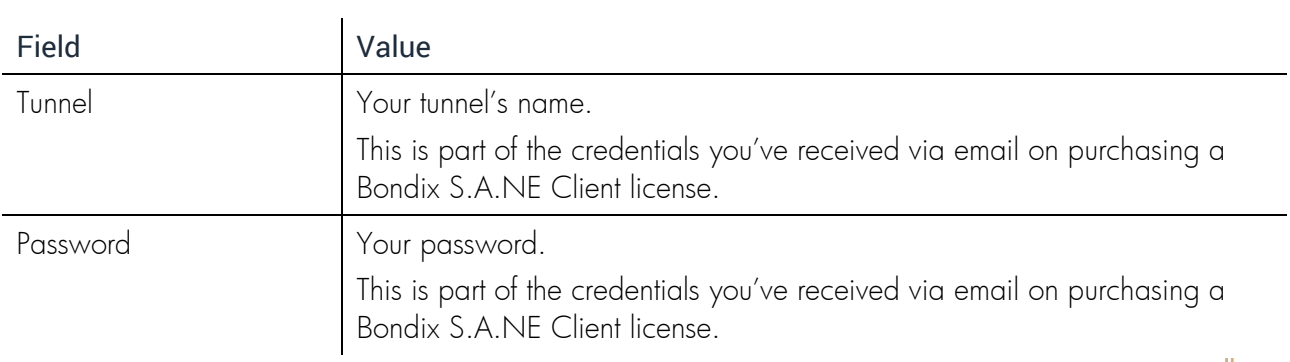

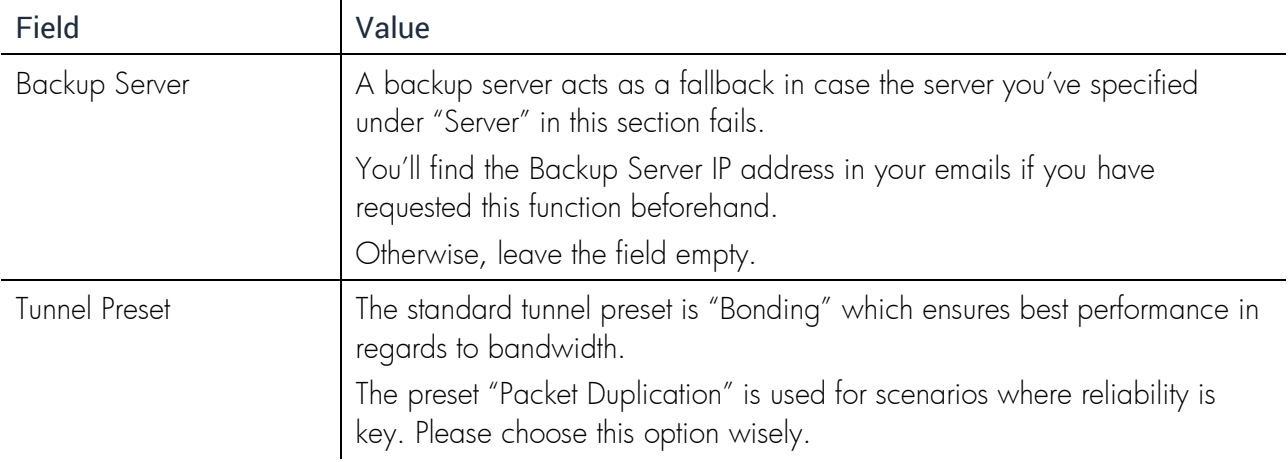

Press "Save and Apply" to save your changes.

Press "Restart Service" to activate them on your router.

## <span id="page-7-0"></span>3.2 WAN Interfaces

In this section, you can prioritize the use WAN connections with two sets of options according to your needs.

#### <span id="page-7-2"></span>3.2.1 TYPE / OPTIMIZATION

Every type of WAN link has different properties that make them suitable options for different needs.

You can choose from 5 settings:

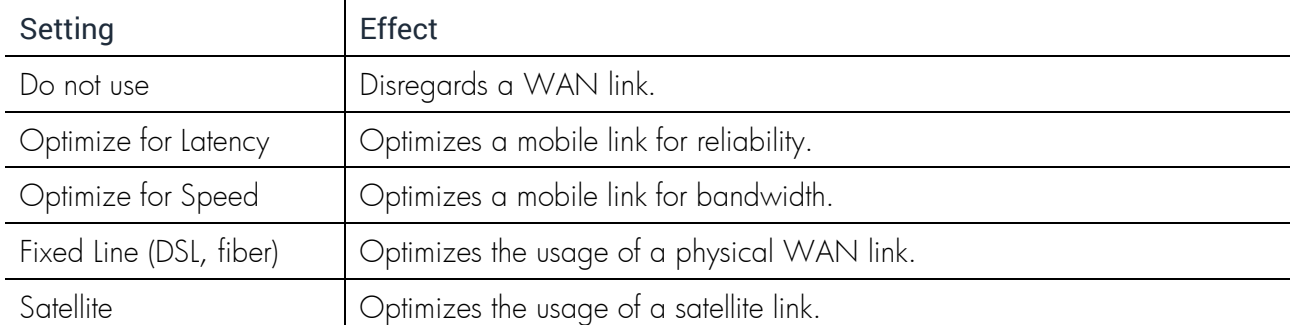

#### <span id="page-7-1"></span>3.2.2 PRIORITY

Per default, WAN connections are prioritized in using their available bandwidth according to their latency. Low-latency connections have higher priority of use since, usually, ethernet connections like DSL are available physically in the vicinity of the router, decreasing their latency. The higher a connection's latency gets, the lower Bondix S.A.NE sets its priority per default.

You can choose from 3 settings: Default Priority / Higher Priority / Highest Priority

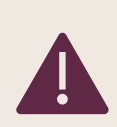

To save your changes, always click on "Save and Apply", then "Update Interface Configuration".

If you change priority settings, also press "Restart Service" in the section above after you've saved your changes.

#### <span id="page-8-0"></span>3.2.3 EXAMPLE

You have 5 WAN links, 2 of which are 5G/LTE connections, and you only want to use those 2 evenly. To achieve that, you set 3 WAN links to "Do not use", and your 2 mobile links to "Optimize for speed" and "Default priority":

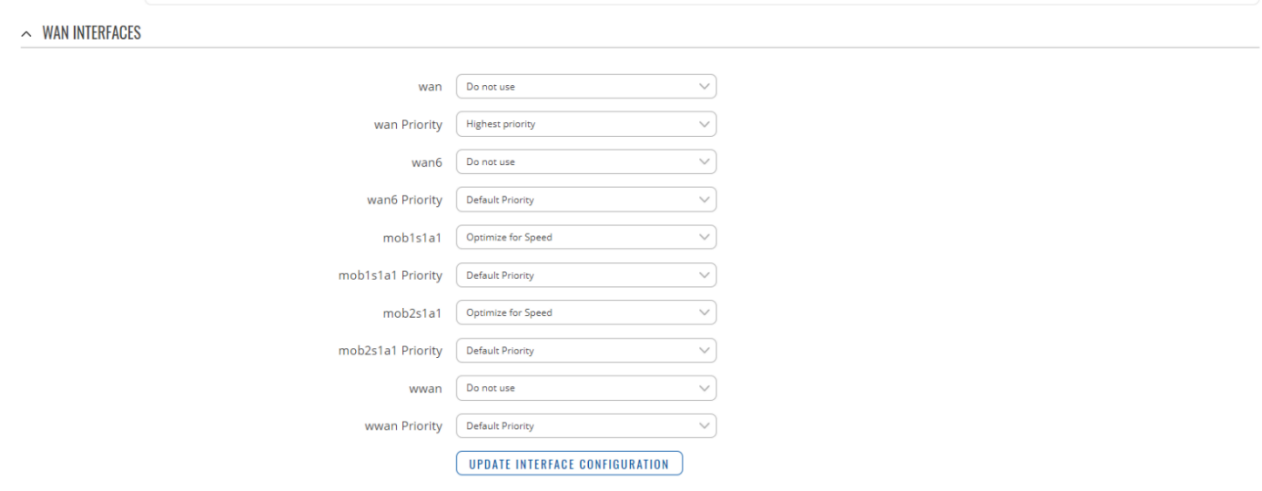

SAVE & APPLY

## <span id="page-9-0"></span>3.3 Advanced Bondix S.A.NE Bonding

Make sure to choose the following advanced settings for the S.A.NE Client on your Teltonika router:

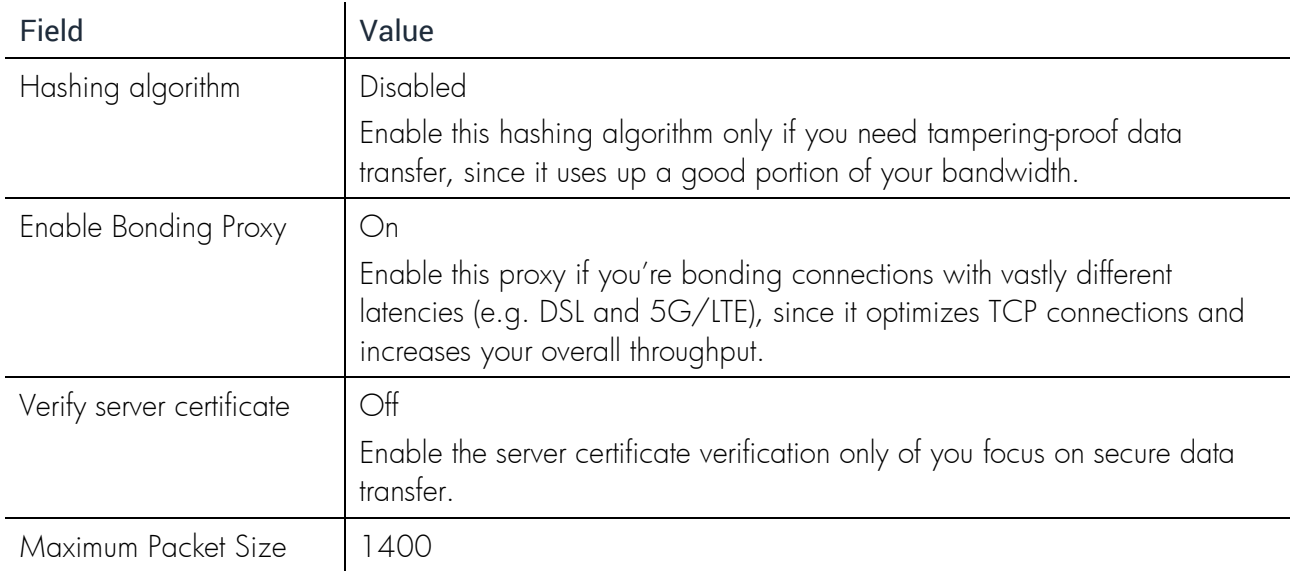

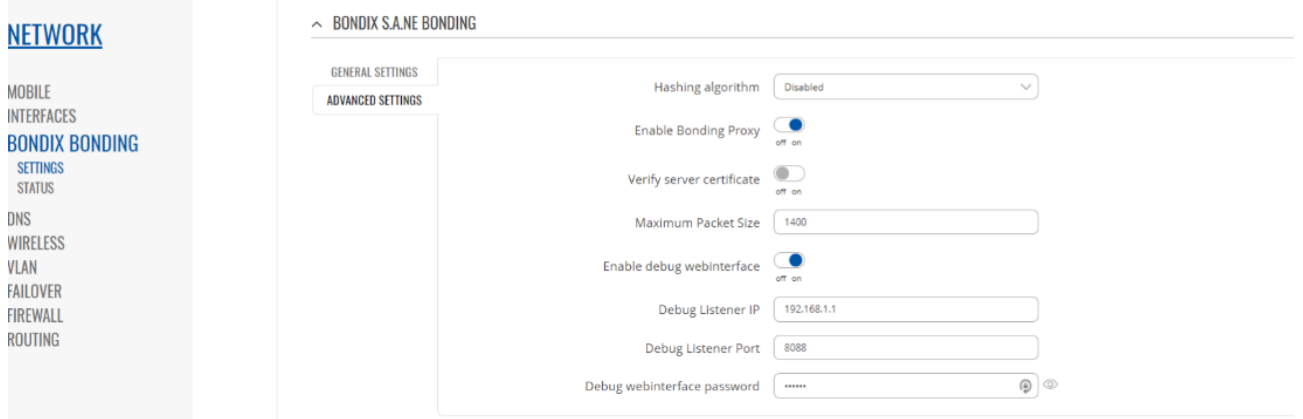

#### <span id="page-9-1"></span>3.3.1 LOCAL BONDIX WEB MONITOR

The local Bondix Web Monitor will enable you to have a look at the performance of your WAN links and configure their settings in real time. This is especially helpful if one of your WAN links does not perform as expected.

However, any changes you make in the Web Monitor are only temporary and will be reset once the router is restarted.

#### <span id="page-10-0"></span>3.3.1.1 Setup

To set up the Local Bondix Web Monitor, choose the following settings:

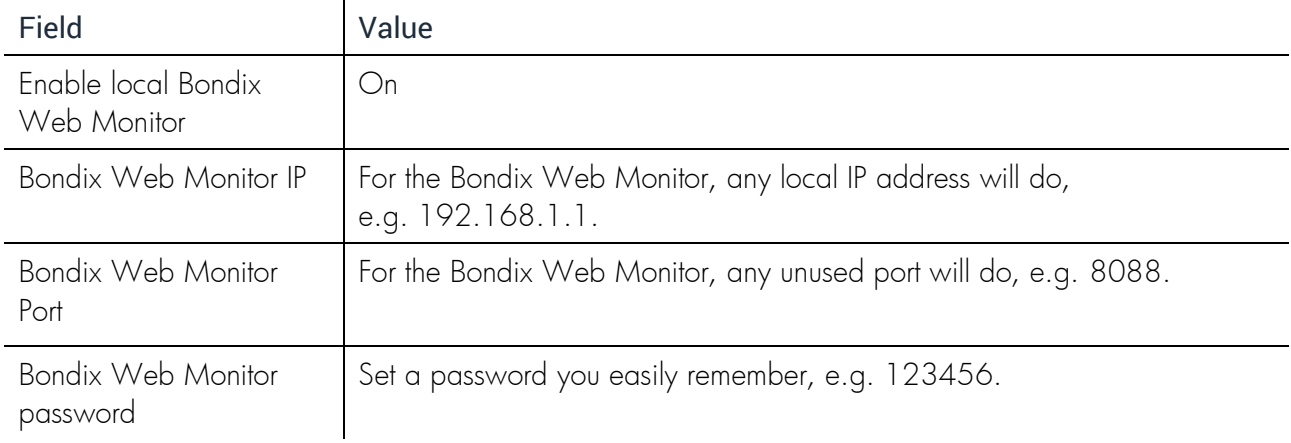

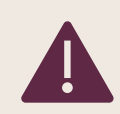

To save your changes, click on "Save and Apply", then navigate to "General Settings" in the same section and press "Restart Service".

#### <span id="page-10-1"></span>3.3.1.2 Access

After the initial setup, you'll automatically be taken to the page

```
https://[Bondix Web Monitor's IP]:[Bondix Web Monitor's port]
```
Now, enter the name of the tunnel you want to monitor and the Bondix Web Monitor password, and confirm with "Senden".

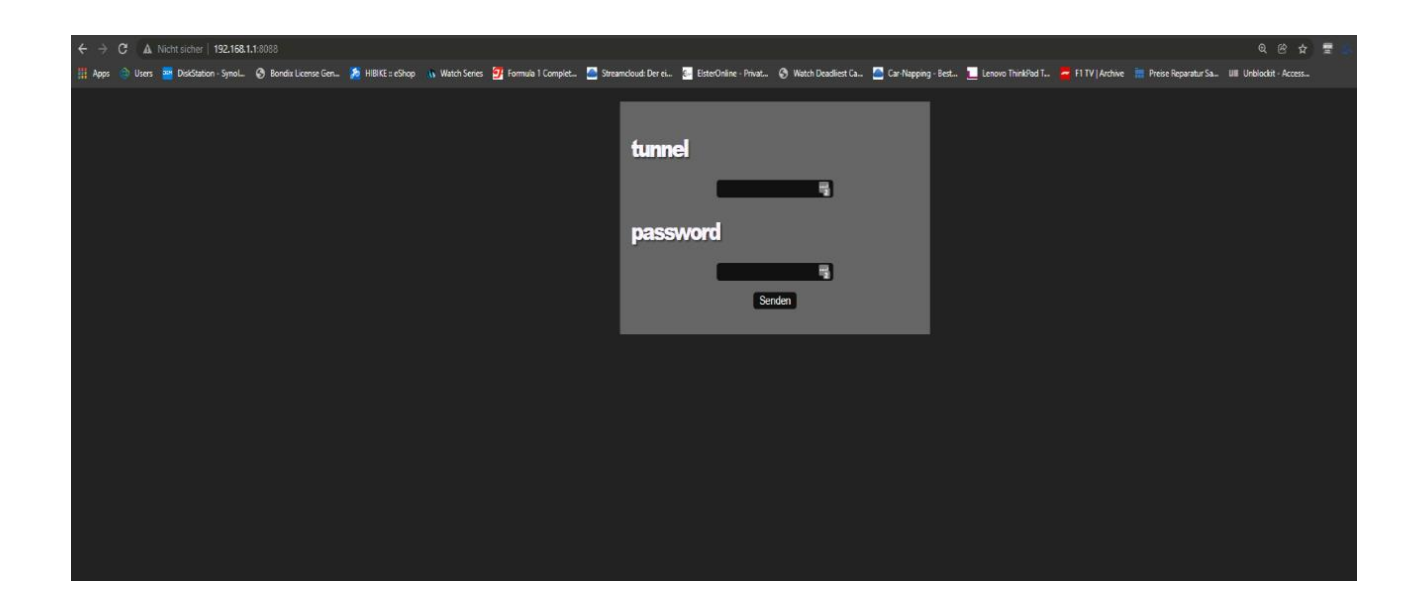

This will take you right to the Bondix Web Monitor for the specific tunnel where you'll get a graphical overview of the data traffic and the connection status of your connected WAN links:

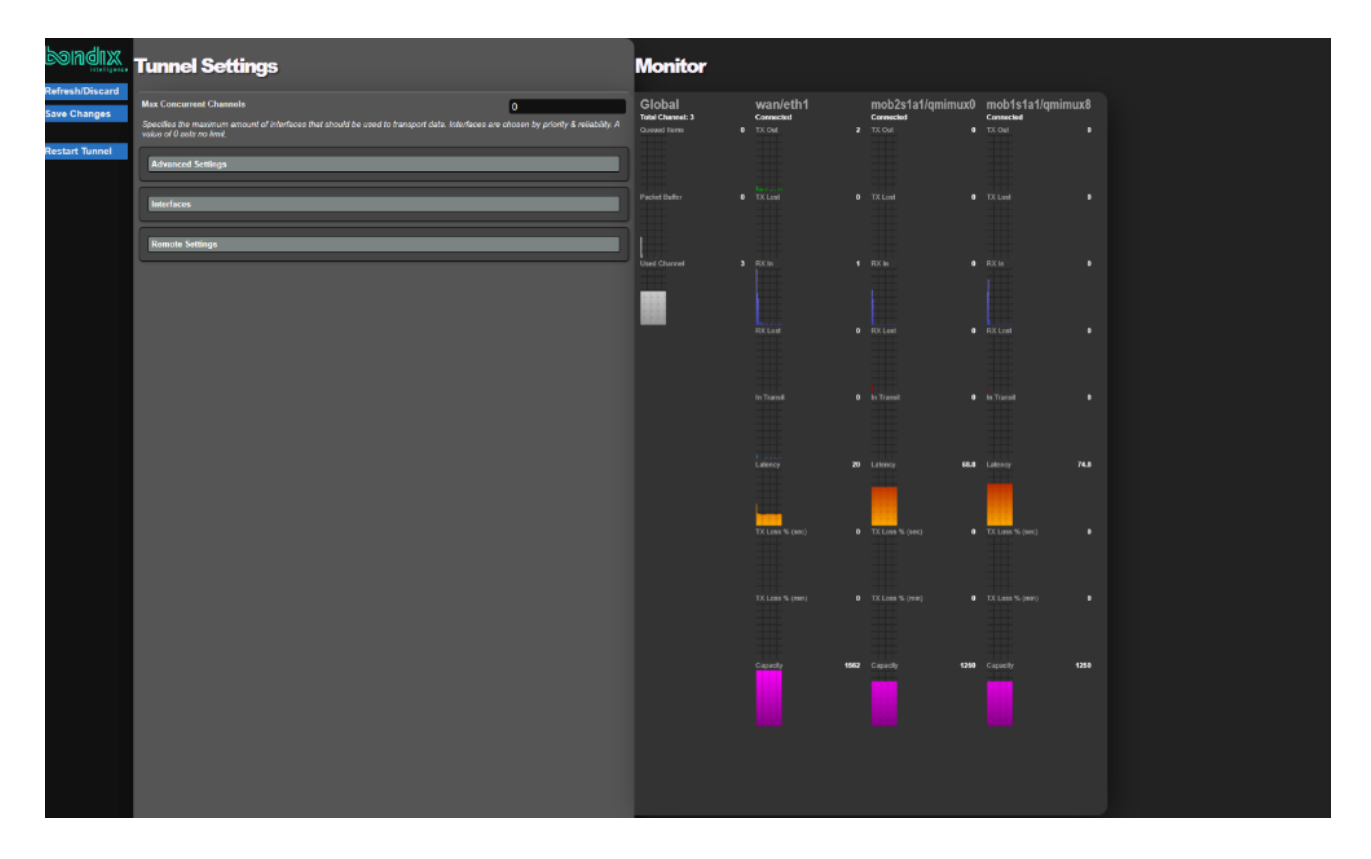